## はがきデザインキット2014 年賀状作成のポイント

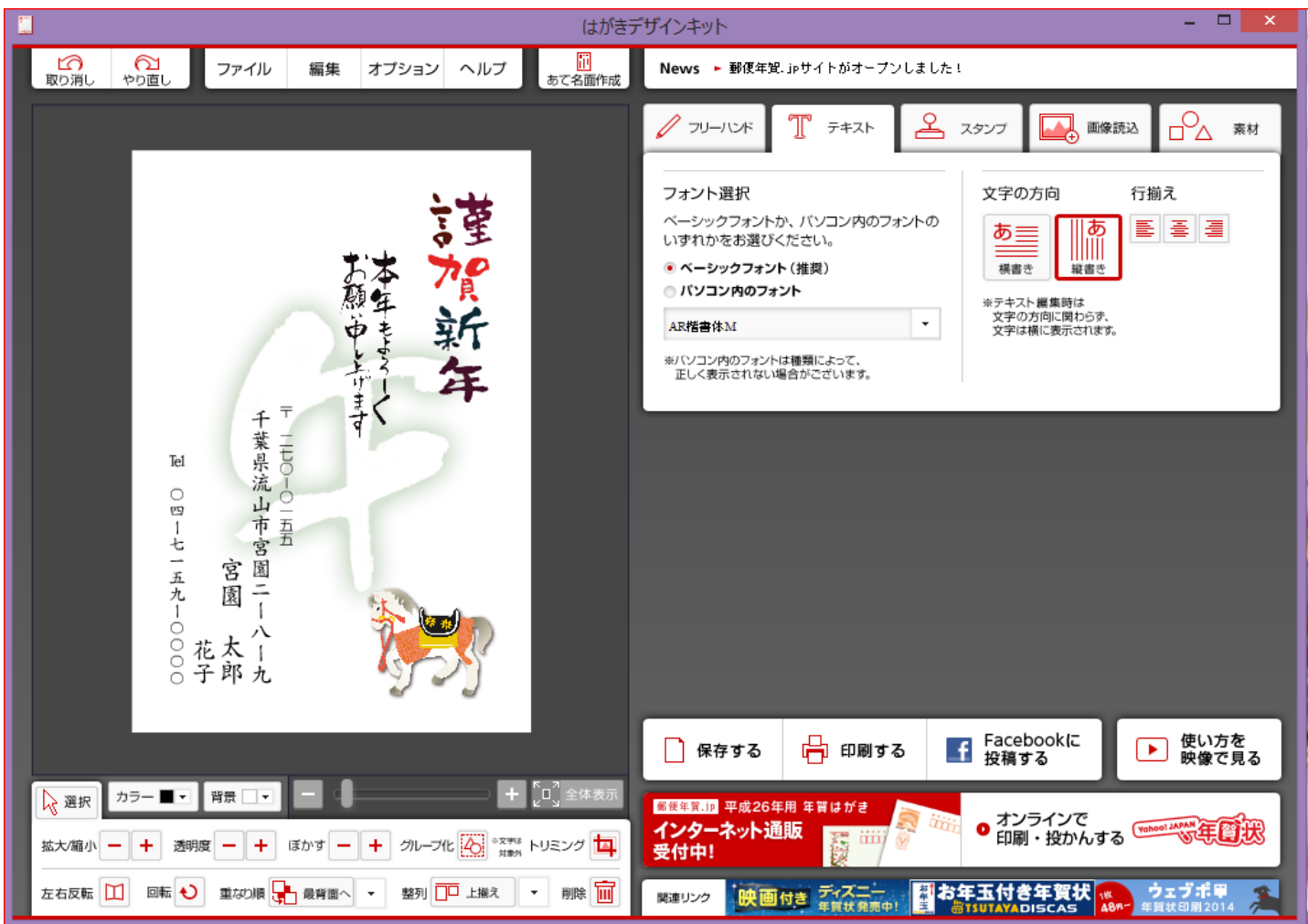

## 縦書き文字入力のポイント

- 1.横書きを選択して文字入力 2.住所や電話番号の数字は漢数字で 入力する 例) ニーハー九 〇四-七一五九-〇〇〇〇 3.文字の方向を縦書きに変更 連名入力のポイント 1.連名1と連名2を別々に作成する
	- 2.作成した連名を個別に位置調整する

はがきデザインキット2014のインストール

旧2013年版インストール済みのパソコン

- ① 宮園**PC**クラブホームページの「はがきデザ インキット2014」をクリック
- ② 画面立ち上がると自動的に2014年版に 更新のアナウンス表示
- ③ デザインキットのソフト表示するのに必要な 「**Adobe AIR**」 のアップデート画面が出る
- ④ デザインキットをいったん終了する
- ⑤ 今すぐアップデートをクリック

 初めてデザインキットをインストールする場合は 途中上記と同じように 「**Adobe AIR**」 のインス トールが求められるので画面の指示に従って進